# Small Business-VoIP-Router: Probleme beim Senden und/oder Empfangen von E-Mails  $\overline{\phantom{a}}$

## Inhalt

**[Einführung](#page-0-0)** Was kann ich tun, wenn ich hinter einem Cisco Small Business VoIP-Router keine E-Mails senden und/oder empfangen kann? [Zugehörige Informationen](#page-3-0)

## <span id="page-0-0"></span>**Einführung** Ξ

Dieser Artikel ist nur einer von mehreren Serien, um Sie bei der Einrichtung, Fehlerbehebung und Wartung von Cisco Small Business-Produkten zu unterstützen.

### F. Was kann ich tun, wenn ich hinter einem Cisco Small Business VoIP-Router keine E-Mails senden und/oder empfangen kann? Antwort:

Dies wird in der Regel durch ein Autorisierungsproblem verursacht. Stellen Sie sicher, dass der Computer E-Mails senden oder empfangen kann, wenn der Computer direkt mit dem Modem verbunden ist. Schließen Sie den Computer über ein Ethernetkabel direkt an das Breitbandmodem an. Vergewissern Sie sich, dass Sie E-Mails senden und empfangen können. Wenn nicht, wenden Sie sich an Ihren Internetdienstanbieter (ISP), um weitere E-Mail-Konfigurationen zu erhalten.

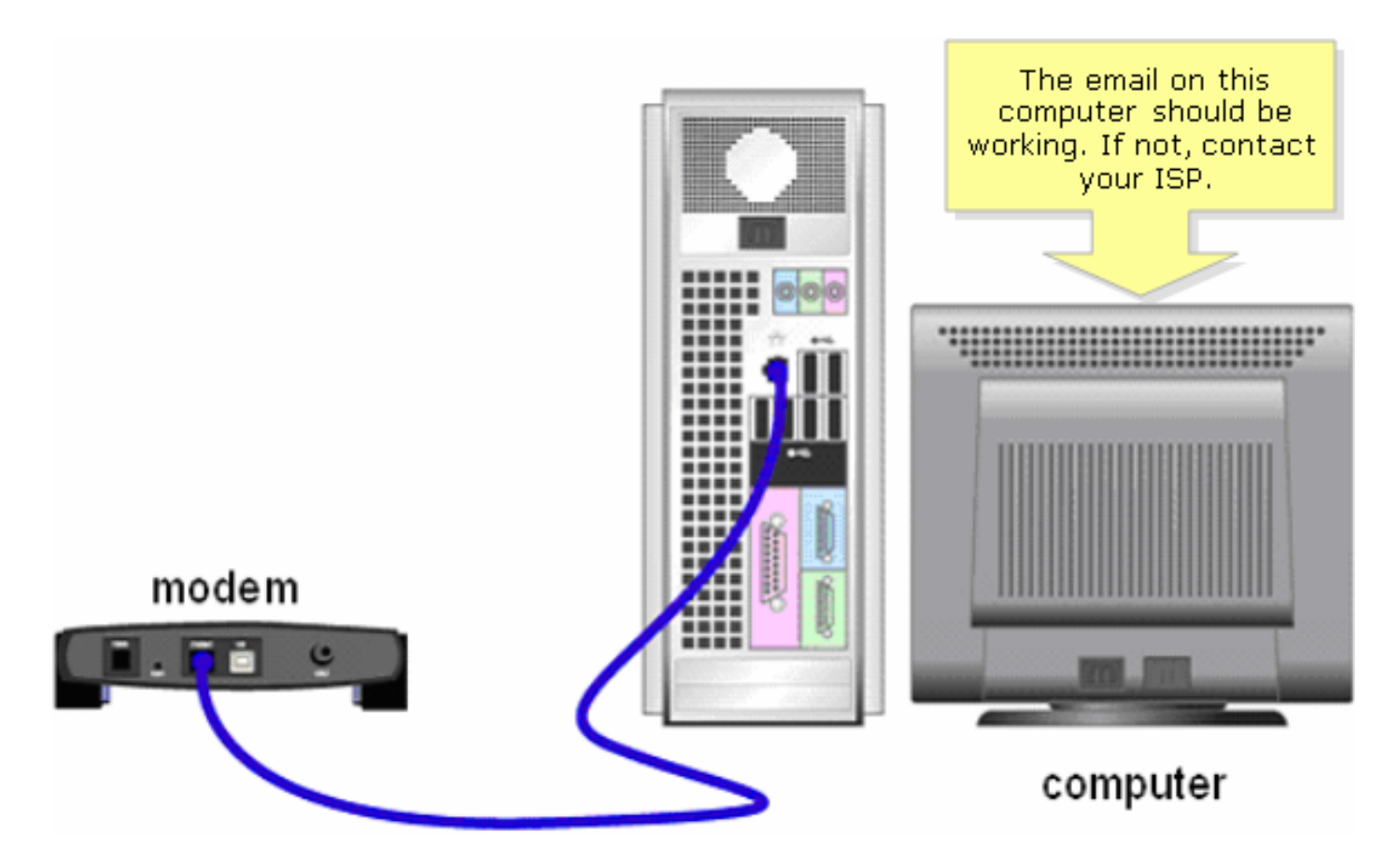

Wenn die E-Mail-Nachricht funktioniert, wenn sie direkt mit dem Breitbandmodem verbunden ist, öffnen Sie die E-Mail-Ports am Router. Verbinden Sie den Computer mit einem der nummerierten Ports am Router und das Breitbandmodem mit dem Internet-Port des Routers, und führen Sie die Schritte im nächsten Abschnitt aus.

#### Offene Ports am Router

#### Schritt 1:

Rufen Sie die webbasierte Setup-Seite des Routers auf. Anweisungen hierzu erhalten Sie [hier](../../../../en/US/products/ps10024/products_qanda_item09186a0080a35691.shtml).

#### Schritt 2:

Wenn die webbasierte Setup-Seite des Routers geöffnet wird, klicken Sie auf Applications & Gaming > Port Triggering.

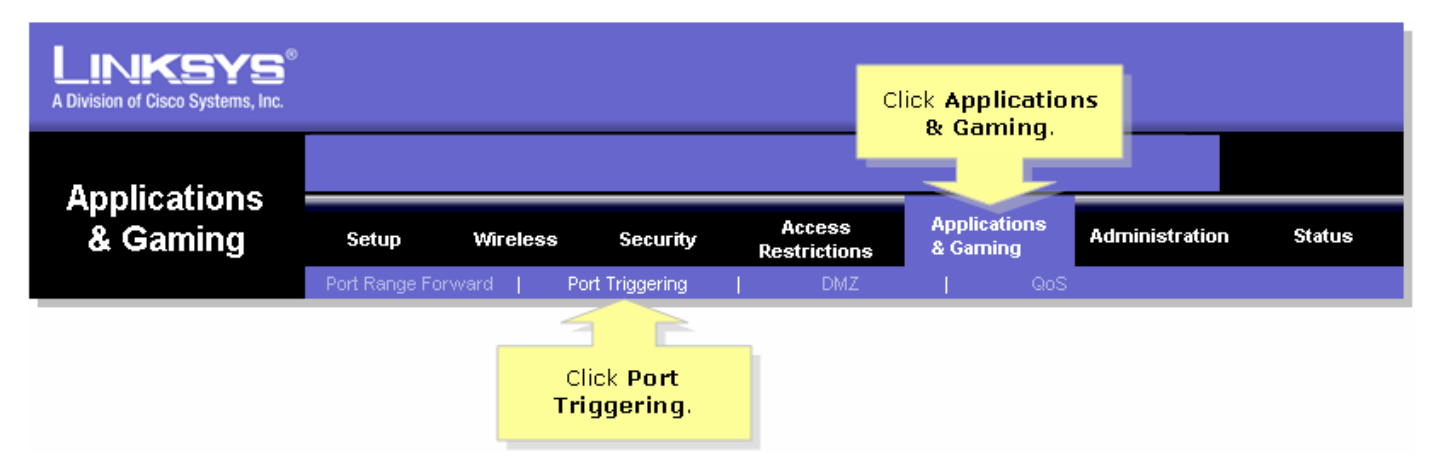

#### Schritt 3:

Geben Sie unter Anwendung "E-Mail" (der Name der Anwendung) ein. Geben Sie in die Felder Triggered Range und Forwarded Range (Ausgelöster Bereich und Weiterleitungsbereich) folgende Ports ein:

#### "25" "110" "113"

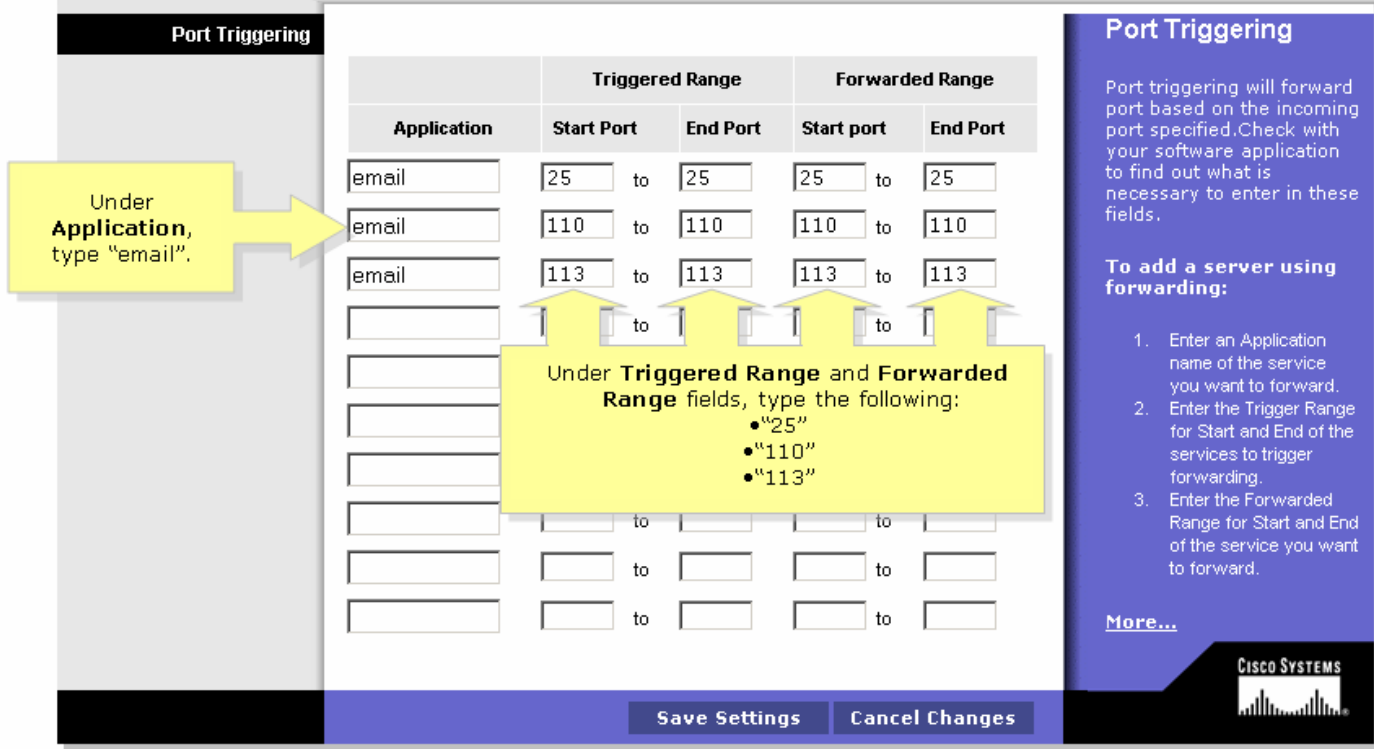

#### Schritt 4:

Klicken Sie . Wenn die E-Mail nach dem Öffnen der Ports immer noch nicht funktioniert, gehen Sie wie im nächsten Abschnitt beschrieben vor, um die MTU auf dem Router zu aktivieren.MTU auf dem Router aktivierenSchritt 1:

Bestimmen Sie die geeignete MTU-Größe für die Website.Schritt 2:

Rufen Sie die webbasierte Setup-Seite des Routers auf. Anweisungen [hier](../../../../en/US/products/ps10024/products_qanda_item09186a0080a35691.shtml)zu erhalten Sie hier .Schritt 3:

Wenn die webbasierte Setup-Seite des Routers angezeigt wird, legen Sie die MTU auf Manual (Manuell) fest, und geben Sie den entsprechenden MTU-Wert in das Size-Feld ein.

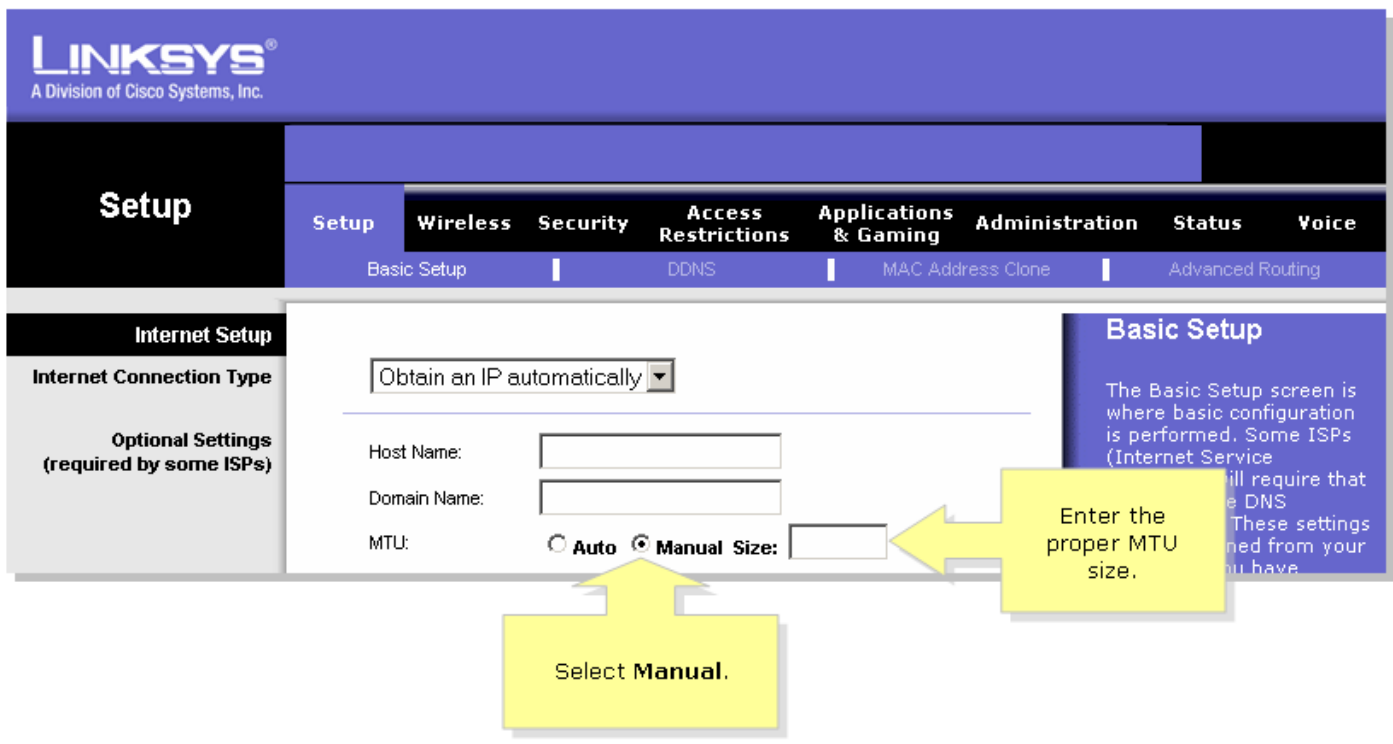

Hinweis: Nachfolgend sind die empfohlenen MTU-Größen für DSL und Kabelverbindung aufgeführt:Kabelverbindung: 1500

PPPoE DSL-Verbindung: 1492Schritt 4: Klicken Sie **in der Stattungs in 1998** Ī.

## <span id="page-3-0"></span>Zugehörige Informationen Ī

**• [Technischer Support und Dokumentation für Cisco Systeme](//www.cisco.com/cisco/web/support/index.html)**